# Beyond Trust

## **Privileged Remote Acess 20.1 Console d'accès Privileged Web**

## **Table des matières**

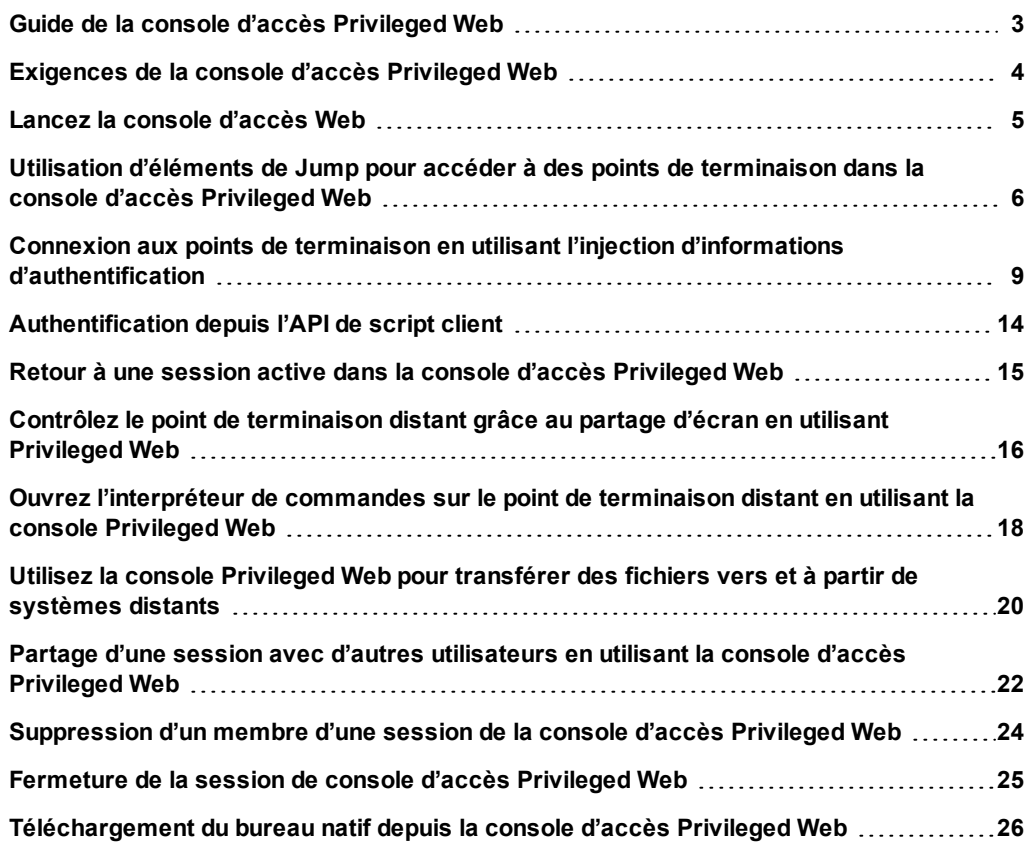

## <span id="page-2-0"></span>**Guide de la console d'accès Privileged Web**

Avec la console d'accès Privileged Web BeyondTrust, les équipes d'informations et de cybersécurité peuvent accorder à des utilisateurs privilégiés un accès sécurisé distant à des systèmes critiques, même lorsque ces utilisateurs ne peuvent pas installer de logiciel dans leur propre environnement de bureau. Au lieu de cela, ils peuvent accéder à des points de terminaison à travers la console d'accès. Ceci garantit que l'accès nécessaire peut toujours être accordé et permet aux propriétaires de systèmes de répondre aux exigences professionnelles, comme le temps de disponibilité d'un système et toute autre réglementation interne ou externe, sans compromettre les défenses mises en place pour protéger l'organisation de cyber attaques.

Dans ce guide, nous parlerons spécifiquement de la console d'accès Privileged Web et de la façon dont cette console d'accès fonctionnant sur navigateur accède aux points de terminaison et accomplit d'autres fonctions nécessaires tout en garantissant le plus haut niveau de sécurité.

Remarque : utilisez ce guide uniquement après que l'administrateur a procédé à l'installation et à la configuration initiales du Secure Remote Access Appliance, qui sont expliquées dans le Guide [d'installation](https://www.beyondtrust.com/docs/privileged-remote-access/getting-started/deployment/hardware/index.htm) matérielle du Secure *Remote Access [Appliance](https://www.beyondtrust.com/docs/privileged-remote-access/getting-started/deployment/hardware/index.htm). Si vous avez besoin d'aide, contactez l'Assistance technique BeyondTrust à l'adresse [www.beyondtrust.com/support.](https://www.beyondtrust.com/docs/index.htm#support)*

**ÉQUIPE COMMERCIALE:** www.beyondtrust.com/contact **ASSISTANCE:** www.beyondtrust.com/support **DOCUMENTATION:** www.beyondtrust.com/docs 3

## <span id="page-3-0"></span>**Exigences de la console d'accès Privileged Web**

Pour exécuter la console d'accès Privileged Web sur votre système, votre Secure Remote Access Appliance doit utiliser la version logicielle 15.3 ou supérieure. La console d'accès Privileged Web est prise en charge par les plates-formes et navigateurs suivants :

Plates-formes

- Windows
- Macintosh
- $\blacksquare$  Linux

#### **Navigateurs**

- $\cdot$  Chrome 46+
- $\cdot$  Firefox 42+
- Internet Explorer 11+
- Safari 8+
- Windows Edge

#### **IMPORTANT !**

Votre Secure Remote Access Appliance doit être équipé d'un certificat SSL valide signé par une autorité de certificat. Une fois que vous avez appliqué un certificat SSL signé par une autorité de certificat à votre Secure Remote Access Appliance, contactez l'Assistance technique BeyondTrust. Votre technicien service client créera une nouvelle version logicielle s'intégrant à votre certificat SSL. Avec cette version mise à jour installée sur votre serveur, vous pouvez exécuter la console d'accès BeyondTrust *sur votre appareil pour accéder à vos points de terminaison depuis pratiquement n'importe où.*

**ÉQUIPE COMMERCIALE:** www.beyondtrust.com/contact **ASSISTANCE:** www.beyondtrust.com/support **DOCUMENTATION:** www.beyondtrust.com/docs 4

## <span id="page-4-0"></span>**Lancez la console d'accès Web**

La console d'accès Privileged Web vous permet d'utiliser une console d'accès basée sur le Web pour accéder à vos points de terminaison en vous y connectant à distance par le biais du Secure Remote Access Appliance. Pour commencer à accéder à des points de terminaison au moyen de la console d'accès Privileged Web, suivez les étapes décrites ci-dessous.

#### **Lancer la console d'accès Web avec /console**

- 1. Dans la barre d'adresse de votre navigateur, saisissez le nom d'hôte de votre site BeyondTrust suivi de **/console** (exemple : access.example.com/console).
- 2. Saisissez ensuite le nom d'utilisateur et le mot de passe associés à votre compte d'utilisateur BeyondTrust.
- 3. Cliquez sur **Connexion** pour démarrer votre session de console d'accès basée sur le Web.

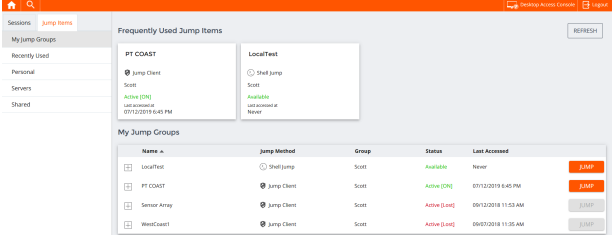

#### **Lancer la console d'accès Web avec /login**

*Remarque : Par défaut, le bouton Lancer Privileged Web Access Console n'est pas disponible dans l'interface* d'administration /login. Vous devez aller dans Gestion > Sécurité et cocher Permettre à la Console d'Accès mobile et à *la Privileged Web Access Console de se connecter pour activer la console.*

- 1. Dans la barre d'adresse de votre navigateur, saisissez le nom d'hôte de votre site BeyondTrust suivi de **/login** (exemple : access.example.com/login).
- 2. Saisissez ensuite le nom d'utilisateur et le mot de passe associés à votre compte d'utilisateur BeyondTrust.
- 3. Cliquez sur **Connexion**.
- 4. Sélectionnez **Mon compte**.
- 5. Cliquez sur **Lancer Privileged Web Access Console**.

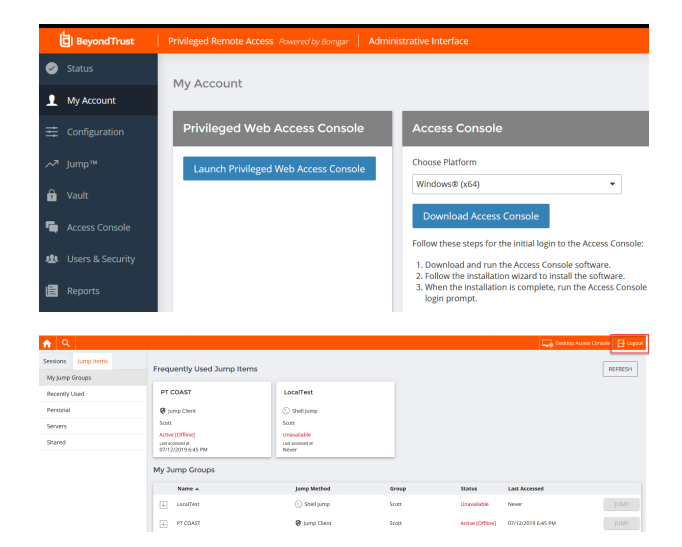

onglet, et vous pourrez commencer à accéder à des points de terminaison.

6. La console d'accès Privileged Web s'ouvrira dans un nouvel

Pour quitter la console d'accès, cliquez sur **Déconnexion** dans le coin supérieur droit de l'écran.

## <span id="page-5-0"></span>**Utilisation d'éléments de Jump pour accéder à des points de terminaison dans la console d'accès Privileged Web**

Pour accéder à un point de terminaison, installez un élément de Jump sur ce système depuis la page **Jump Clients** de l'interface d'administration /login.

Les éléments de Jump sont répertoriés dans les groupes de Jump. Si vous êtes associé à un ou plusieurs groupes de Jump, vous pouvez accéder aux éléments de Jump de ces groupes, selon les autorisations accordées par votre administrateur.

Votre liste personnelle d'éléments de Jump a avant tout un usage personnel, bien que les chefs d'équipe, les responsables d'équipe et les utilisateurs autorisés à consulter l'ensemble des éléments de Jump sont susceptibles d'accéder à votre liste personnelle. De même, si vous êtes un responsable ou un chef d'équipe doté des autorisations adéquates, vous êtes susceptible de consulter les listes personnelles d'éléments de

REFRESH **Ø** jung die  $\overline{m}$  in coast  $\overline{+}$  Senior Arra

Jump des membres de votre équipe. En outre, vous pouvez être autorisé à accéder aux éléments de Jump de groupes de Jump dont vous ne faites pas partie et aux éléments de Jump de membres n'appartenant pas à votre équipe.

Il existe trois façons de commencer à accéder à des points de terminaison :

- <sup>l</sup> Trouvez et sélectionnez un point de terminaison dans la liste **Mes groupes de Jump**.
- Choisissez un groupe de Jump et sélectionnez un point de terminaison dans la liste des points de terminaison de ce groupe.
- <sup>l</sup> Sélectionnez une session dans la liste des **éléments de Jump fréquemment utilisés**.

Remarque : la liste des éléments de Jump fréquemment utilisés affiche tous les éléments de Jump auxquels vous accédez réqulièrement. Pour lancer une session avec un élément fréquent, mettez le pointeur de votre souris sur la *session, puis cliquez sur Démarrer une session.*

Pour commencer à accéder aux éléments de Jump, suivez les étapes décrites ci-dessous :

- 1. Sélectionnez un groupe de Jump et appuyez sur le bouton **Actualiser**.
- 2. Une liste de tous les éléments de Jump sera créée, et vous pourrez voir les détails de chaque élément de Jump, notamment : **Nom**, **Méthode**, **Groupe**, **État** et **Dernier accès**. Pour voir plus de détails sur l'élément de Jump, cliquez sur le signe + à côté du nom de l'élément de Jump.

3. Cliquez sur le bouton **JUMP** pour lancer une session avec le point de terminaison.

4. Pour annuler une demande d'accès à un Jump, cliquez sur **Annuler**.

©2003-2020 BeyondTrust Corporation. Tous droits réservés. Les autres marques déposées identifiées sur cette page sont la propriété de leurs propriétaires respectifs. BeyondTrust n'est pas une banque à charte, une société de fiducie ou une institution de dépôt. Elle n'est pas autorisée à accepter des dépôts ou des comptes en fiducie et n'est ni sous licence ni gouvernée par une autorité bancaire nationale ou fédérale.

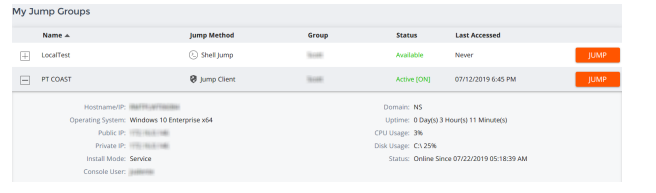

**@** Jump Client

#### **Autorisation pour utilisateur final et tierce partie**

En fonction de la configuration des éléments de Jump dans l'interface d'administration /login, un élément de Jump peut être associé à une règle de Jump, et la règle peut définir une composante d'autorisation qui vous force à demander une autorisation auprès d'un tiers ou d'un administrateur avant de pouvoir lancer une session d'accès avec cet élément de Jump.

- i Pour en apprendre davantage sur la configuration des notifications et l'approbation de l'utilisateur final et d'une tierce partie, veuillez consulter Règles de Jump : Définir les plannings, les notifications et les [approbations](https://www.beyondtrust.com/docs/privileged-remote-access/getting-started/admin/jump-policies.htm) pour les éléments de [Jump](https://www.beyondtrust.com/docs/privileged-remote-access/getting-started/admin/jump-policies.htm) à l'adresse <https://www.beyondtrust.com/docs/privileged-remote-access/getting-started/admin/jump-policies.htm>.
- 1. Après avoir cliqué sur le bouton **JUMP** et sollicité l'accès, une invite vous demande de justifier votre demande d'accès au système.
- 2. Vous devez ensuite indiquer à quel moment et pour combien de temps vous accéderez au système.
- 3. Une fois la requête soumise, la tierce partie ou la personne responsable de l'approbation des demandes d'accès est prévenue par e-mail et peut accepter ou refuser la demande. (missing or bad snippet)
- $\otimes$ ou must first rea wal to access this lump Item. Please confirm the details below and describe the reason for the access request. SEND

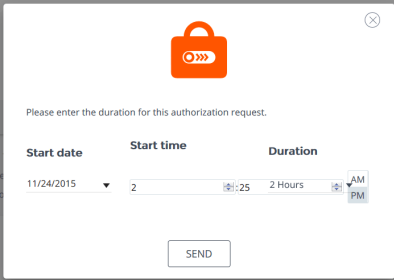

user will be notified about this session. Would you like to start a session anyway?

**NO** 

**YES** 

- 4. Après qu'une autorisation a été établie, une notification d'autorisation apparaît dans les informations de l'élément de Jump, affichant  *approuvée*  ou  *refusée* . Si l'accès est autorisé, vous pouvez appuyer sur le bouton Jump pour accéder au système.
- 5. Vous verrez ensuite un message vous demandant si vous souhaitez entamer une session d'accès.
- 6. Si vous choisissez de commencer une session, les commentaires de l'approbateur apparaîtront, et vous pourrez commencer à accéder au système.

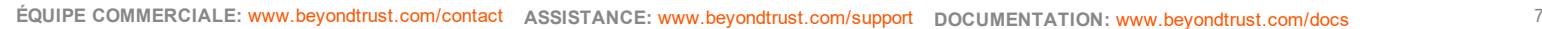

#### **Informations d'authentification pour connexion automatique**

#### Les informations d'authentification venant du **gestionnaire d'informations**

**d'authentification de point de terminaison** peuvent être utilisées pour le RDP et pour effectuer un Jump distant. Si un utilisateur choisit de faire un Jump vers un Jump distant ou un RDP distant et qu'aucune information de connexion n'est automatiquement disponible, un nom d'utilisateur et un mot de passe doivent être saisis dans l'invite avant que la session d'accès au point de terminaison ne puisse commencer. Si l'interface d'administration /login a été configurée avec des informations de connexion automatique et qu'elle ne renvoie qu'un groupe d'informations d'authentification disponibles pour un utilisateur et un élément de Jump spécifiques, la demande d'informations d'authentification est ignorée et un seul set d'informations d'authentification est utilisé pour commencer la session. Si plus d'un groupe d'informations d'authentification est configuré dans l'interface d'administration /login, l'utilisateur aura le choix entre choisir des informations d'authentification dans le magasin d'informations d'authentification ou saisir ses propres informations d'authentification manuellement.

i Pour plus d'informations sur la configuration et la gestion des informations d'authentification, veuillez consulter [Sécurité :](https://www.beyondtrust.com/docs/privileged-remote-access/getting-started/admin/security.htm) Gestion des [paramètres](https://www.beyondtrust.com/docs/privileged-remote-access/getting-started/admin/security.htm) de sécurité à l'adresse [www.beyondtrust.com/docs/privileged-remote-access/getting](https://www.beyondtrust.com/docs/privileged-remote-access/getting-started/admin/security.htm)[started/admin/security.htm](https://www.beyondtrust.com/docs/privileged-remote-access/getting-started/admin/security.htm).

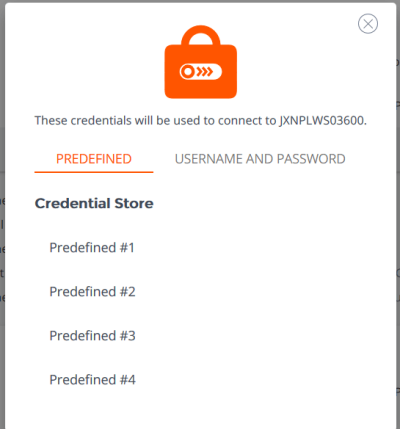

## <span id="page-8-0"></span>**Connexion aux points de terminaison en utilisant l'injection d'informations d'authentification**

Lorsque vous accédez à un élément de Jump basé sur Windows à travers la console d'accès Privileged Web, vous pouvez utiliser les informations d'authentification d'un magasin d'informations d'authentification pour vous connecter au point de terminaison ou pour lancer des applications en tant qu'administrateur.

Avant d'utiliser l'injection d'informations d'authentification, vérifiez que vous disposez d'un magasin d'informations d'authentification ou d'une banque de mots de passe disponible pour vous connecter au Privileged Remote Access BeyondTrust.

#### **Installez et configurez le gestionnaire d'informations d'authentification de point de terminaison**

Avant de pouvoir commencer à accéder à des éléments de Jump en utilisant l'injection d'informations d'authentification, vous devez télécharger, installer et configurer le gestionnaire d'informations d'authentification de point de terminaison (GIAPT) BeyondTrust. Le GIAPT BeyondTrust vous permet de configurer rapidement votre connexion à un magasin d'informations d'authentification, comme une banque de mots de passe.

Remarque : le GIAPT doit être installé sur votre système pour activer le service GIAPT Beyond Trust et pour utiliser *l'injection d'informations d'authentification dans l'Privileged Remote Access BeyondTrust.*

#### **Configuration requise**

- <sup>l</sup> **Windows Vista® ou supérieur, 64 bits seulement**
- <sup>l</sup> **.NET 4.5 ou supérieur**
- 1. Pour commencer, téléchargez le gestionnaire d'informations d'authentification de point de terminaison (GIAPT) BeyondTrust auprès de [BeyondTrustl'assistance](https://beyondtrustcorp.service-now.com/csm) technique à l'adresse [beyondtrustcorp.service-now.com/csm](https://beyondtrustcorp.service-now.com/csm)
- 2. Lancez l'assistant de configuration du gestionnaire d'informations d'authentification de point de terminaison BeyondTrust.
- 3. Acceptez les conditions générales du CLUF. Cochez la case si vous acceptez, puis cliquez sur **Installer**.

Pour modifier le chemin d'installation du GIAPT, cliquez sur le bouton **Options** pour choisir l'emplacement d'installation.

*Remarque : vous ne pourrez pas poursuivre l'installation si vous n'acceptez pas le CLUF.*

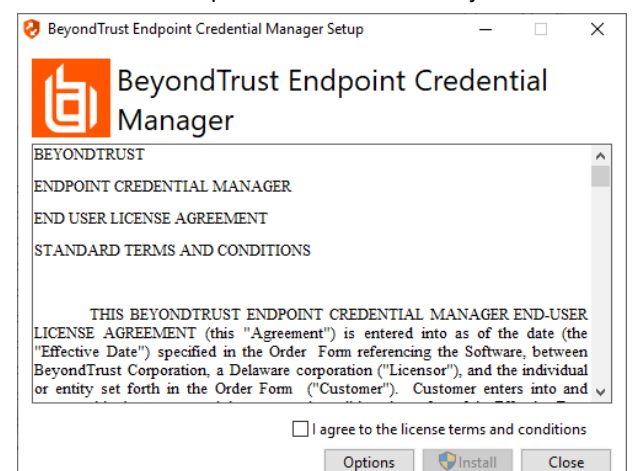

**ÉQUIPE COMMERCIALE:** www.beyondtrust.com/contact **ASSISTANCE:** www.beyondtrust.com/support **DOCUMENTATION:** www.beyondtrust.com/docs 9

4. Cliquez sur **Suivant** dans l'écran de bienvenue.

**BeyondTrust** 

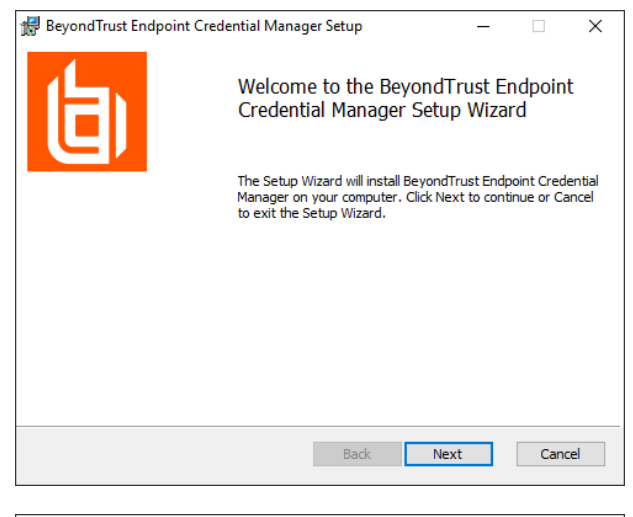

5. Choisissez un emplacement pour le gestionnaire d'informations d'authentification, puis cliquez sur **Suivant**.

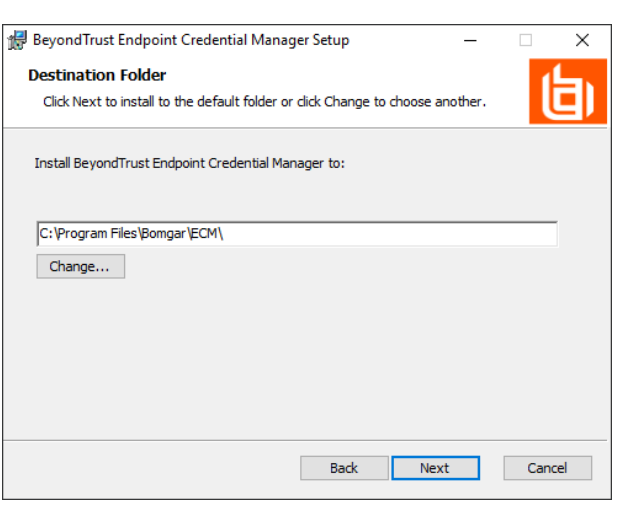

- 6. Sur l'écran suivant, vous pouvez lancer l'installation ou vérifier les étapes précédentes.
- 7. Cliquez sur **Installer** lorsque vous êtes prêt à commencer.

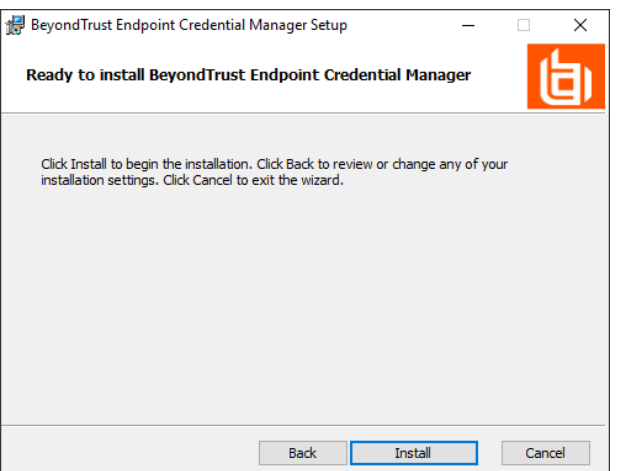

**ÉQUIPE COMMERCIALE:** www.beyondtrust.com/contact **ASSISTANCE:** www.beyondtrust.com/support **DOCUMENTATION:** www.beyondtrust.com/docs 10

- **BeyondTrust** 
	- 8. L'installation prend quelques instants. Dans l'écran indiquant la finalisation de l'opération, cliquez sur **Terminé**.

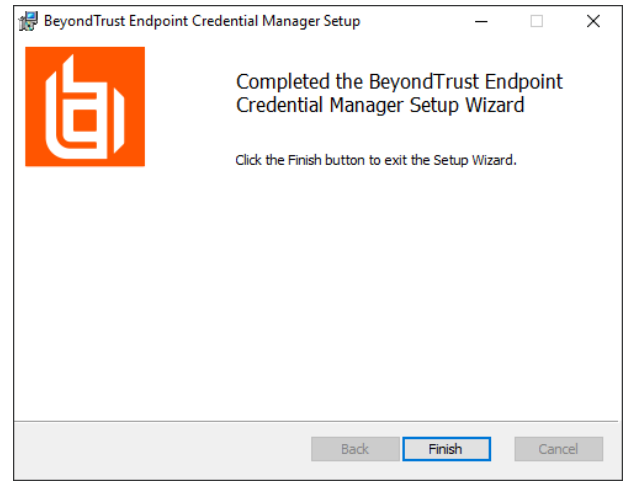

*Remarque : pour optimiser le temps de disponibilité, les administrateurs peuvent installer jusqu'à 5 GIAPT sur plusieurs machines Windows pour communiquer avec le même site sur le Secure Remote Access Appliance. Une* liste des GIAPT connectés au site du serveur est disponible sur /login > État > Information > Clients GIAPT.

*Remarque : lorsque plusieurs GIAPT sont connectés au site BeyondTrust, le Secure Remote Access Appliance achemine les demandes vers le GIAPT ayant été le plus longtemps connecté au serveur.*

#### **Installer et configurer le plug-in**

- 1. Une fois que le GIAPT BeyondTrust est installé, procédez à l'extraction et à la copie des fichiers du plug-in dans le répertoire d'installation (généralement **C:\Program Files\Bomgar \ECM**).
- 2. Exécutez le **configurateur GIAPT** pour installer le plug-in.
- 3. Le configurateur devrait automatiquement détecter le plug-in et le charger. Si c'est le cas, passez à l'étape 4 ci-dessous. Autrement, suivez ces étapes :
	- a. Tout d'abord, vérifiez que la DLL n'est pas bloquée. Faites un clic droit sur la DLL et sélectionnez **Propriétés**.
	- b. Dans l'onglet **Général** regardez au bas de l'écran. S'il y a une section **Sécurité** avec un bouton **Débloquer**, cliquez sur ce dernier.
	- c. Répétez ces étapes pour toutes les autres DLL fournies avec le plug-in.
	- d. Dans le configurateur, cliquez sur le bouton **Choisir plug-in...** et accédez à l'emplacement de la DLL du plug-in.

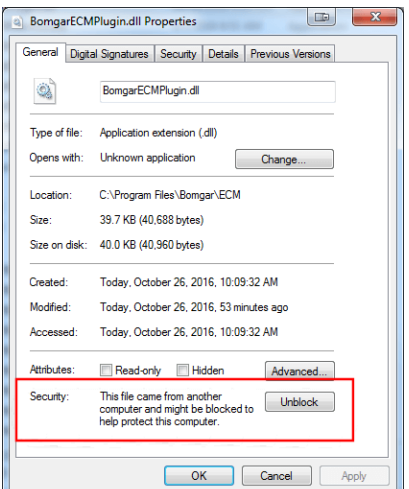

**ÉQUIPE COMMERCIALE:** www.beyondtrust.com/contact **ASSISTANCE:** www.beyondtrust.com/support **DOCUMENTATION:** www.beyondtrust.com/docs 11

4. Cliquez sur l'icône en forme d'engrenage dans la fenêtre Configurateur pour configurer les paramètres du plug-in.

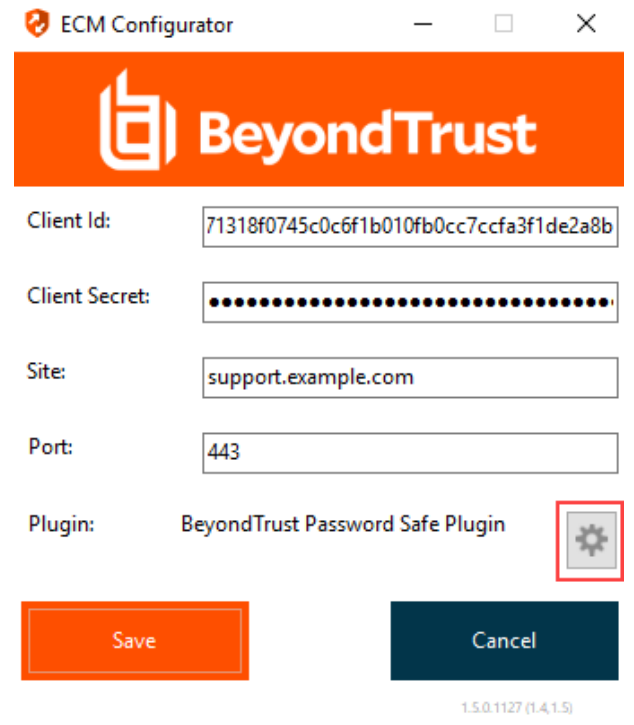

#### **Configurez une connexion à votre magasin d'informations d'authentification**

En utilisant le configurateur GIAPT, établissez une connexion à votre magasin d'informations d'authentification.

- 1. Trouvez le configurateur GIAPT BeyondTrust que vous venez d'installer en utilisant le champ de recherche de Windows, ou en consultant la liste des programmes du menu **Démarrer**.
- 2. Lancez le programme pour commencer l'établissement d'une connexion.

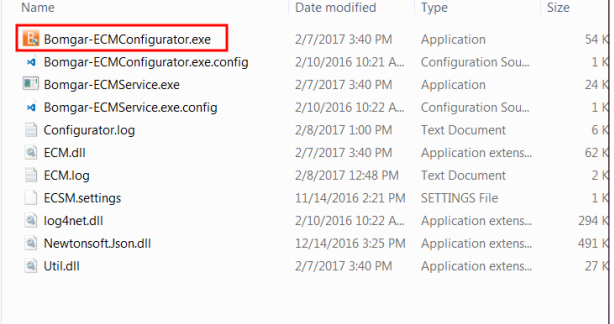

3. Lorsque le configurateur GIAPT s'ouvre, remplissez les champs. Tous les champs sont obligatoires.

#### *Saisissez les valeurs suivantes :*

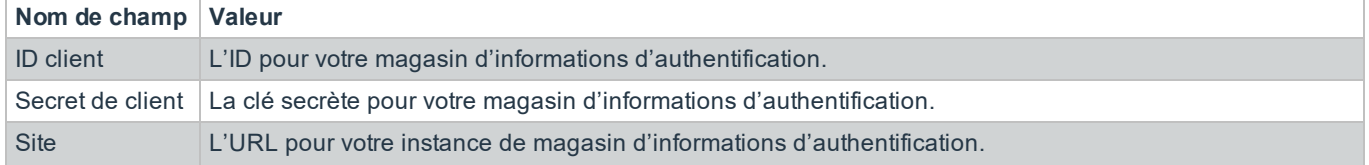

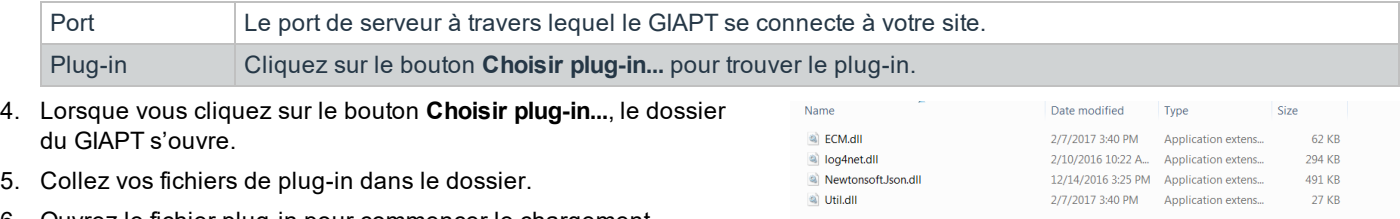

6. Ouvrez le fichier plug-in pour commencer le chargement.

Remarque : si vous vous connectez à la banque de mots de passe, une configuration supplémentaire au niveau plug-in *peut être requise. Les besoins de plug-in varient en fonction du magasin d'informations d'authentification connecté.*

## **IMPORTANT !**

*Pour appliquer de nouveaux paramètres à la configuration, redémarrez le service GIAPT.*

#### **Utiliser l'injection d'informations d'authentification pour accéder à des points de terminaison**

Une fois que le magasin d'informations d'authentification a été configuré et qu'une connexion a été établie, la console d'accès Privileged Web peut utiliser des informations d'authentification dans le magasin d'informations d'authentification pour se connecter à des points de terminaison.

- 1. Connexion à la console d'accès Privileged Web.
- 2. Effectuez un Jump vers un point de terminaison avec un élément de Jump installé comme service accru sur une machine Windows.
- 3. Appuyez sur le bouton **Lecture** pour commencer le partage d'écran avec le point de terminaison. Si le point de terminaison est sur l'écran de connexion de Windows, le bouton **Injecter des informations d'authentification** est en surbrillance.
- 4. Cliquez sur le bouton **Injecter des informations d'authentification**. Un dialogue de sélection d'informations d'authentification apparaît, répertoriant les informations d'authentification disponibles pour GIAPT.
- 5. Sélectionnez les bonnes informations d'authentification à utiliser depuis le GIAPT. Le système récupère les informations d'authentification depuis le GIAPT et les injecte sur l'écran de connexion de Windows.
- 6. L'utilisateur est connecté au point de terminaison.

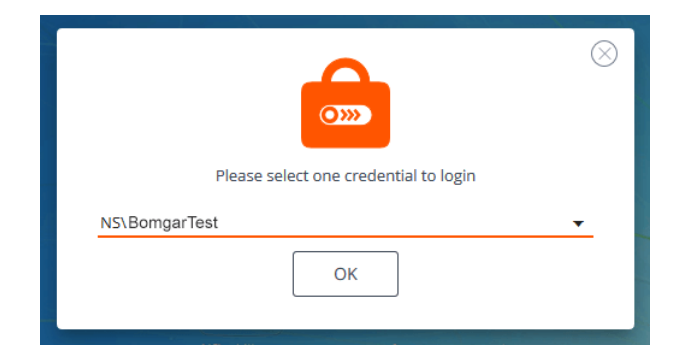

**ÉQUIPE COMMERCIALE:** www.beyondtrust.com/contact **ASSISTANCE:** www.beyondtrust.com/support **DOCUMENTATION:** www.beyondtrust.com/docs 13

## <span id="page-13-0"></span>**Authentification depuis l'API de script client**

Cette fonction permet aux utilisateurs de se connecter à la console d'accès Privileged Web et d'effectuer un Jump vers un point de terminaison en utilisant l'[PRAAPI](https://www.beyondtrust.com/docs/privileged-remote-access/how-to/integrations/api/client-script/index.htm#client-scripting-api) de script client [\(https://www.beyondtrust.com/docs/privileged-remote-access/how](https://www.beyondtrust.com/docs/privileged-remote-access/how-to/integrations/api/client-script/index.htm#client-scripting-api)[to/integrations/api/client-script/index.htm#client-scripting-api\)](https://www.beyondtrust.com/docs/privileged-remote-access/how-to/integrations/api/client-script/index.htm#client-scripting-api).

L'URL de l'API de script client respecte le format suivant : **https://access.example.com/api/client\_script**, access.example.com étant le nom d'hôte de votre serveur.

L'API accepte un type de client (**web\_console**), une opération à effectuer (**execute**), et une commande (**start\_jump\_item\_session**). Aucune autre commande n'est prise en charge pour le type de client **web\_console**.

Si l'utilisateur est connecté à la console d'accès de bureau lorsqu'on accède à l'URL de l'API du script client avec **type=web\_ console**, l'utilisateur sera alors connecté à la console d'accès Privileged Web et déconnecté de la console d'accès de bureau. Si ce comportement n'est pas souhaité, l'utilisateur doit utiliser une URL d'API de script client comportant **type=rep** au lieu de **type=web\_ console**.

Inversement, si l'utilisateur est connecté à la console d'accès Privileged Web et que l'API appelle **type=rep**, l'utilisateur sera connecté à la console d'accès de bureau et déconnecté de la console d'accès Privileged Web.

Voici un exemple d'une requête valide d'API de script client :

```
https://access.example.com/api/client_script?type=web_console&operation=execute&action=start
jump_item_session&search_string=ABCDEF02
```
Si l'utilisateur est déjà connecté à la console d'accès Privileged Web, la requête ci-dessus exécute la commande dans l'onglet du navigateur qui exécute la console d'accès Privileged Web. Dans ce cas, la commande lance une session avec le Jump Client dont le nom d'hôte, les commentaires, l'IP publique ou l'IP privée correspondent à la chaîne de recherche « ABCDEF02 ».

Si l'utilisateur n'est pas déjà connecté à la console d'accès Privileged Web, la demande ci-dessus ouvre un nouvel onglet du navigateur et envoie l'utilisateur sur /login pour s'authentifier (cette étape est omise si l'utilisateur est déjà connecté sur /login). L'utilisateur est ensuite redirigé vers la console d'accès Privileged Web, et la commande lance une session avec le Jump Client dont le nom d'hôte, les commentaires, l'IP publique ou l'IP privée correspondent à la chaîne de recherche « ABCDEF02. ».

Dans les deux cas, si plus d'un élément de Jump correspond aux critères de recherche, l'utilisateur doit choisir le bon élément de Jump dans une liste. Si aucun élément de Jump ne correspond aux critères de recherche, la console d'accès Privileged Web affiche un message d'erreur à l'utilisateur.

Tous les critères de recherche pour la commande **start\_jump\_item\_session** sont pris en charge avec **type=web\_console**, y compris :

- jump.method
- search\_string
- client.hostname
- client.comments
- client.tag
- client.public\_ip
- client.private\_ip
- session.custom.<nom de code d'attribut>

2 sessions

## <span id="page-14-0"></span>**Retour à une session active dans la console d'accès Privileged Web**

Si vous avez plus d'une session d'accès en cours, vous avez la possibilité de revenir à n'importe quelle autre session à tout moment. Pour revenir à un point de terminaison auquel vous avez déjà accédé dans une autre session, suivez les étapes décrites cidessous :

 $\alpha$ 

1. Cliquez sur le menu déroulant **Sessions**.

*Remarque : le nombre qui apparaît dans le menu déroulant Sessions indique le nombre de sessions actives auxquelles vous accédez simultanément.*

- 2. Sélectionnez un point de terminaison dans la liste.
- 3. Vous serez ensuite emmené dans la session de ce point de terminaison spécifique.

#### **Recherche de points de terminaison**

Lorsque vous utilisez le console d'accès Privileged Web, vous pouvez rechercher des points de terminaison spécifiques pendant que vous êtes dans une session d'accès. Dans les résultats de la recherche, vous pouvez aussi cliquer sur le bouton **Démarrer** pour commencer une session avec ce point de terminaison.

- 1. Cliquez sur l'icône **Rechercher** située en haut à gauche de l'écran.
- 1. Dans la barre de recherche, saisissez le nom du point de terminaison.
- 2. Dans les résultats fournis, sélectionnez le point de terminaison avec lequel vous souhaitez commencer une session, puis cliquez sur le bouton **Démarrer** pour lancer une session.

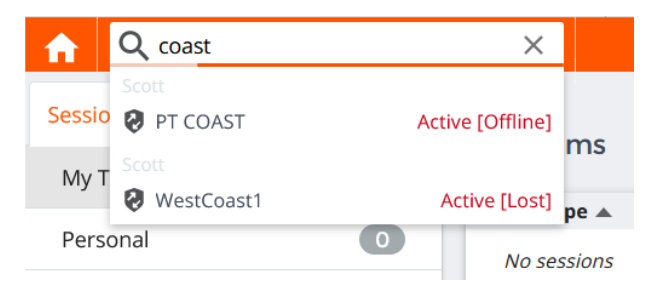

Current Session: JXNPLWS04033

**ÉQUIPE COMMERCIALE:** www.beyondtrust.com/contact **ASSISTANCE:** www.beyondtrust.com/support **DOCUMENTATION:** www.beyondtrust.com/docs 15

## <span id="page-15-0"></span>**Contrôlez le point de terminaison distant grâce au partage d'écran en utilisant Privileged Web**

Pour voir et contrôler des systèmes distants, utilisez l'action de partage d'écran pendant une session d'accès.

1. Dans la fenêtre de session, cliquez sur le menu déroulant **Partage d'écran** et choisissez l'option **Partage d'écran**. Vous pouvez aussi cliquer sur l'icône **Démarrer le partage d'écran** pour commencer à accéder au point de terminaison si le partage d'écran ne se lance pas automatiquement.

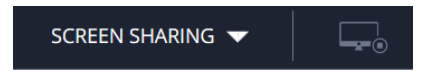

2. Utilisez l'une des actions suivantes lors d'une session pour utiliser différentes fonctions.

## **Outils de partage d'écran**

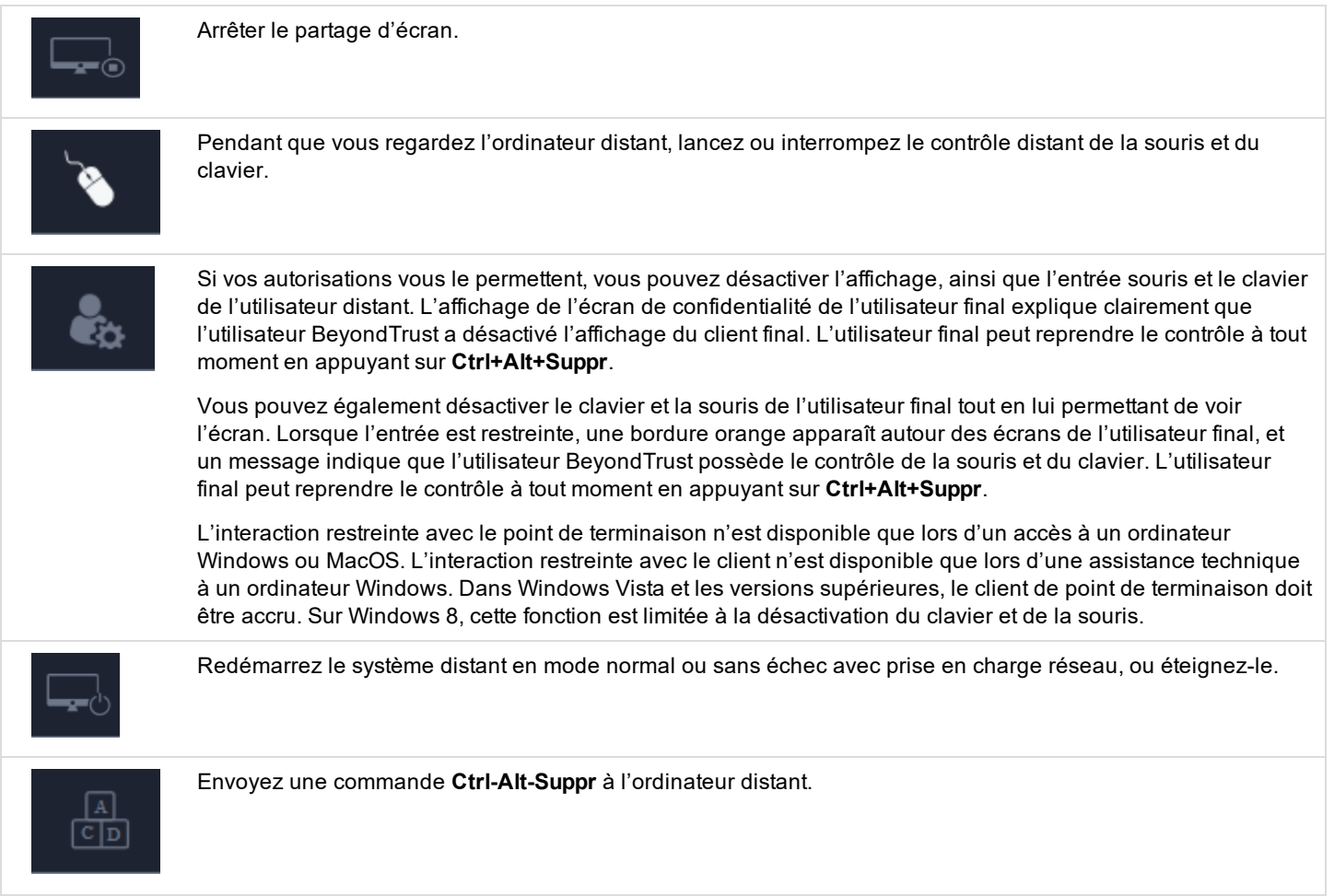

**ÉQUIPE COMMERCIALE:** www.beyondtrust.com/contact **ASSISTANCE:** www.beyondtrust.com/support **DOCUMENTATION:** www.beyondtrust.com/docs 16

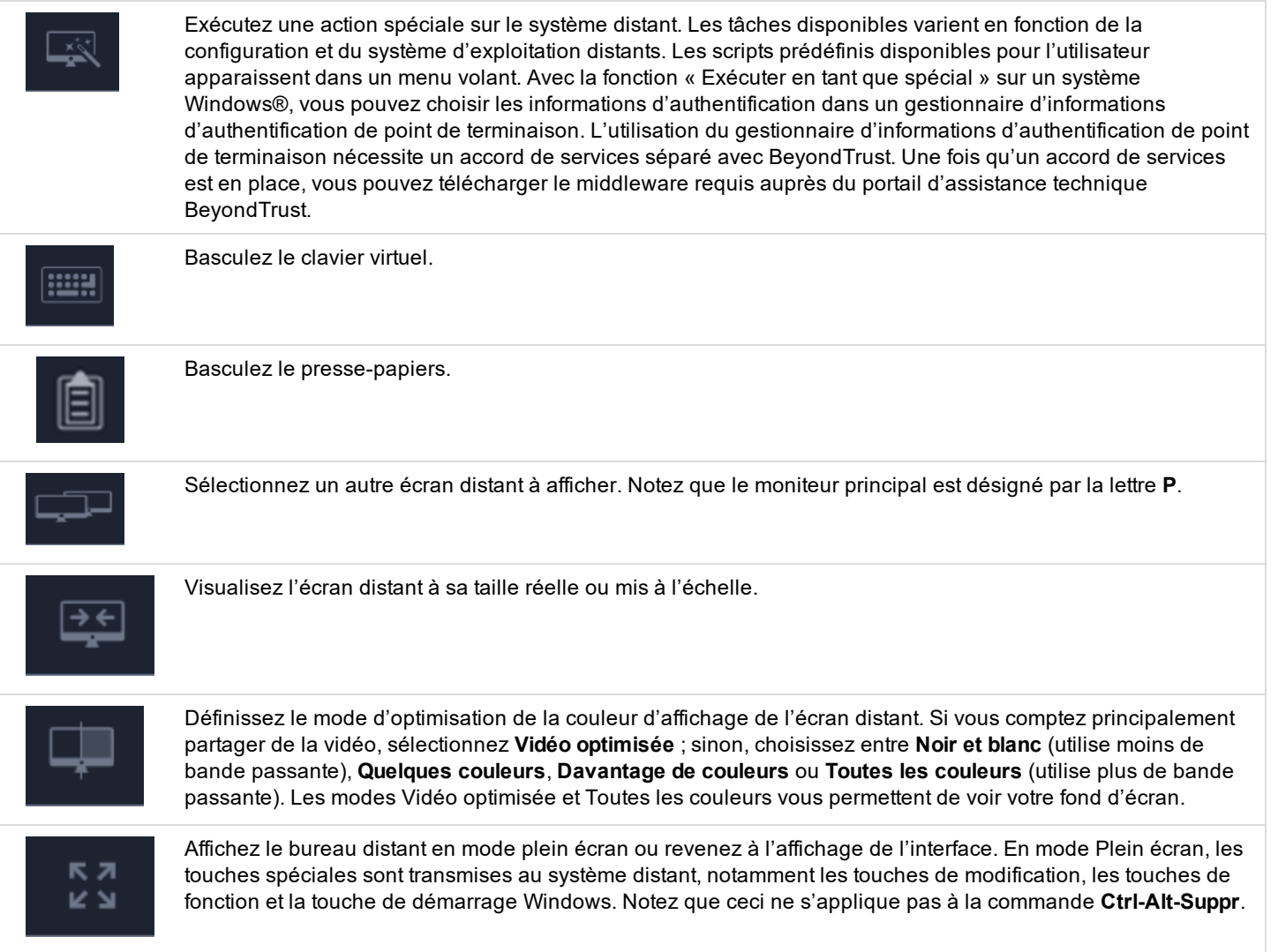

COMMAND SHELL V

## <span id="page-17-0"></span>**Ouvrez l'interpréteur de commandes sur le point de terminaison distant en utilisant la console Privileged Web**

L'interpréteur de commandes distant permet à un utilisateur privilégié d'ouvrir une interface de ligne de commande virtuelle sur un système distant. L'utilisateur peut ensuite effectuer une saisie localement mais exécuter les commandes sur le système distant. Vous pouvez travailler depuis plusieurs interpréteurs. Notez que les scripts à la disposition de l'utilisateur peuvent également être exécutés sur le système distant à partir de l'interface de partage d'écran.

Votre administrateur peut aussi activer l'enregistrement de l'interpréteur distant afin de permettre la lecture ultérieure d'une vidéo à partir du rapport de session. Si l'enregistrement d'interpréteur de commandes est activé, une transcription de l'interpréteur de commandes sera aussi disponible.

- 1. Pour accéder à l'**interpréteur de commandes** pendant une session d'accès, cliquez sur le menu déroulant **Partage d'écran** dans le coin supérieur de l'écran.
- 2. Sélectionnez l'option **Interpréteur de commandes**.
- 3. Après avoir choisi l'option **Interpréteur de commandes**, les options et l'invite de commandes apparaîtront.

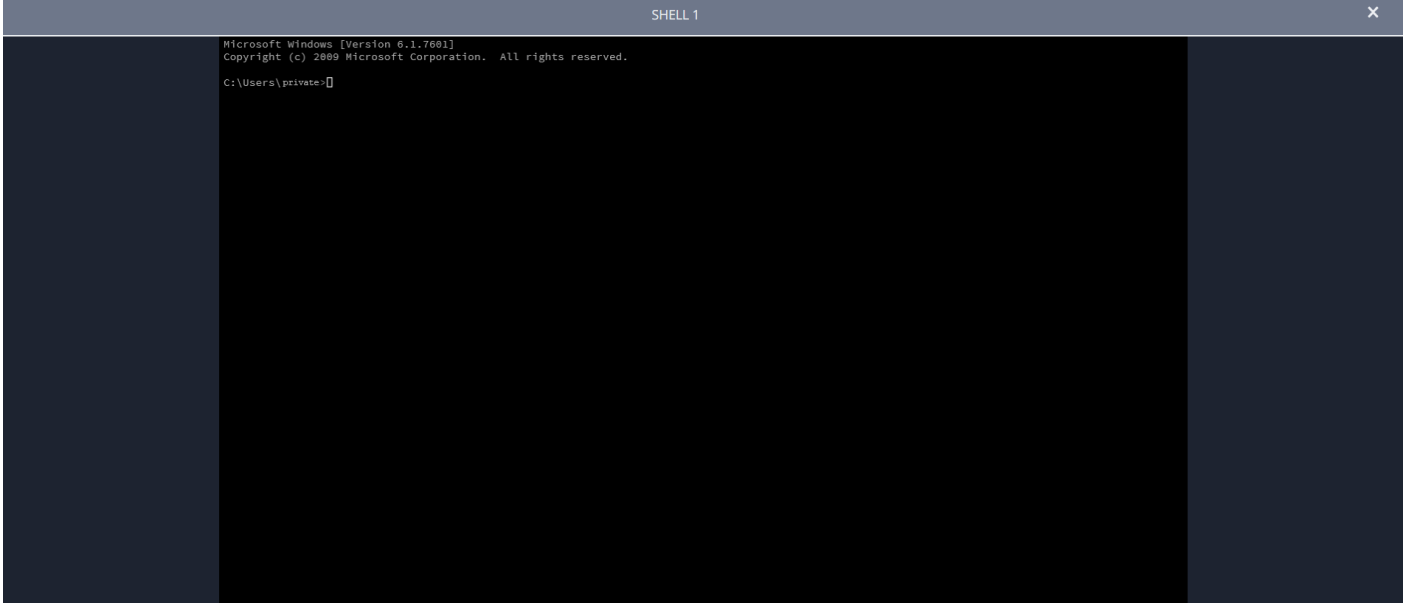

**ÉQUIPE COMMERCIALE:** www.beyondtrust.com/contact **ASSISTANCE:** www.beyondtrust.com/support **DOCUMENTATION:** www.beyondtrust.com/docs 18

## **Outils d'interpréteur de commandes**

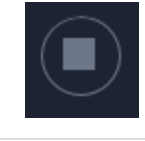

Mettez fin à l'accès à l'invite de commande une fois que celui-ci n'est plus nécessaire.

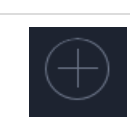

Ouvrez un nouvel interpréteur pour exécuter plusieurs instances d'une invite de commande ou fermez des interpréteurs individuels sans abandonner l'accès à l'invite de commande. Les interpréteurs de commandes sont tabulés au bas de l'écran.

**ÉQUIPE COMMERCIALE:** www.beyondtrust.com/contact **ASSISTANCE:** www.beyondtrust.com/support **DOCUMENTATION:** www.beyondtrust.com/docs 19

## <span id="page-19-0"></span>**Utilisez la console Privileged Web pour transférer des fichiers vers et à partir de systèmes distants**

Au cours d'une session, les utilisateurs privilégiés peuvent transférer, supprimer ou renommer des fichiers, et même des répertoires entiers, depuis et vers l'ordinateur distant, depuis l'appareil distant, et depuis et vers la carte SD de l'appareil. Il n'est pas nécessaire d'avoir le contrôle total de l'ordinateur distant pour transférer des fichiers.

Selon les autorisations que l'administrateur a définies pour votre compte, vous pouvez être uniquement autorisé à charger les fichiers vers le système distant ou à les télécharger vers votre ordinateur local. L'accès au système de fichiers peut également être restreint à certains chemins d'accès sur le système distant ou local, empêchant ainsi le chargement ou le téléchargement dans certains répertoires spéficiques. Transférez les fichiers à l'aide des boutons de chargement/téléchargement. Vérifiez la progression du transfert et de la suppression en cliquant sur le signe plus au bas de l'écran. Téléchargez, renommez ou supprimez des fichiers en cliquant sur l'icône **Plus d'options**.

Pour commencer à transférer des fichiers vers un système, cliquez sur le menu déroulant de gauche puis sélectionnez **Transfert de fichiers**.

Sélectionnez un emplacement pour commencer la navigation dans la colonne **Volumes**. Les fils d'Ariane situés en haut montrent votre emplacement actuel. Double-cliquez sur un dossier pour l'ouvrir.

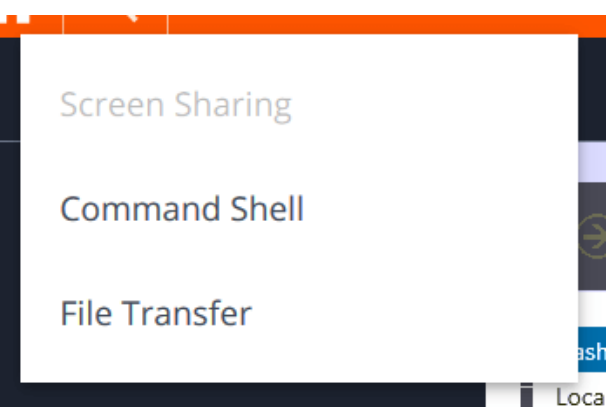

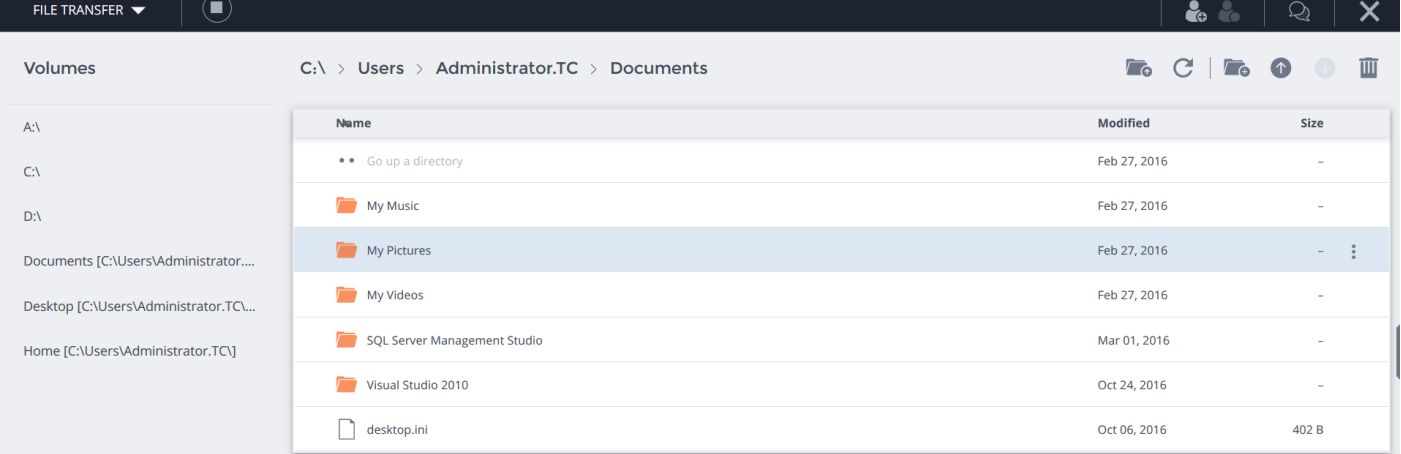

**ÉQUIPE COMMERCIALE:** www.beyondtrust.com/contact **ASSISTANCE:** www.beyondtrust.com/support **DOCUMENTATION:** www.beyondtrust.com/docs 20

## **Outils de transfert de fichiers**

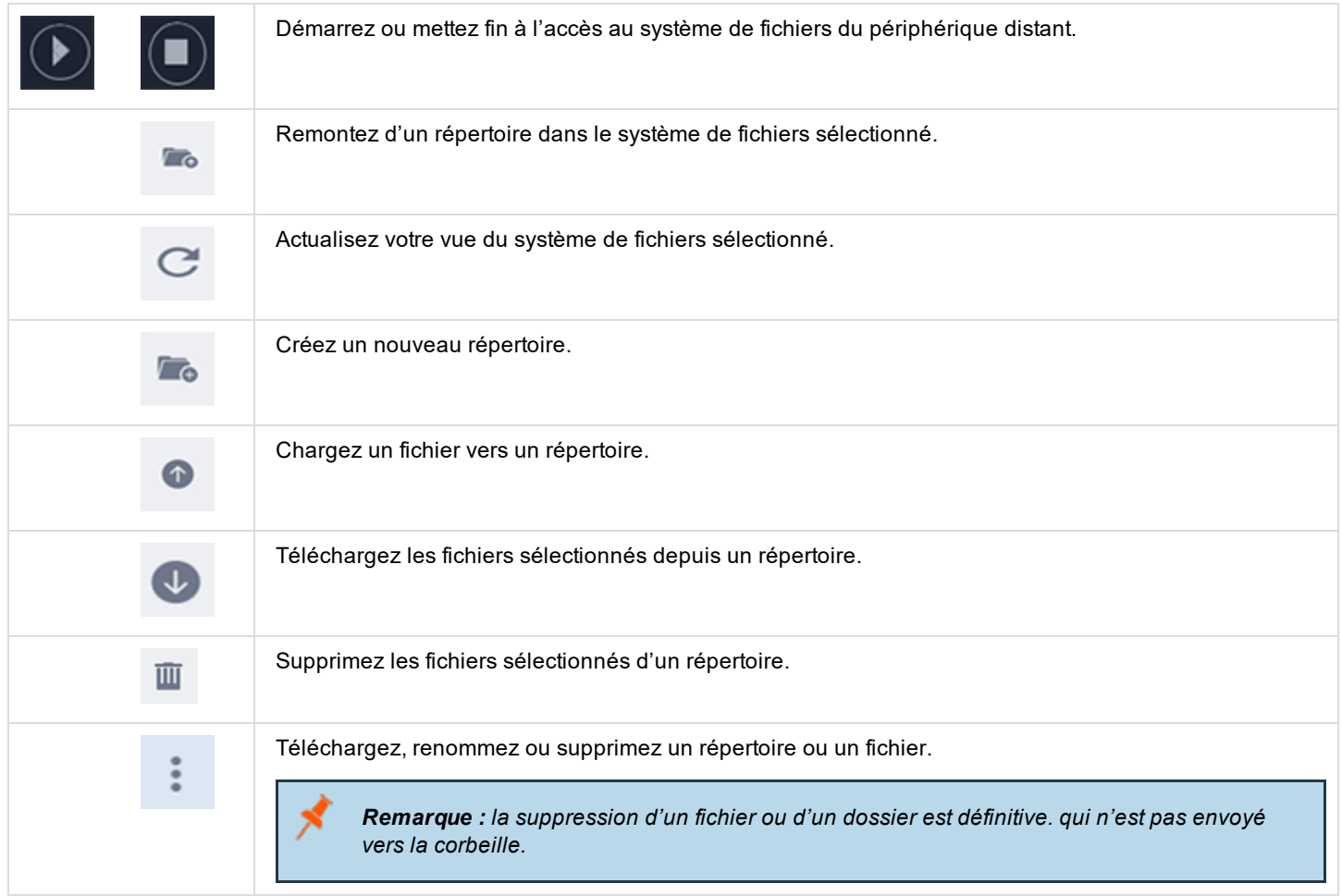

## <span id="page-21-0"></span>**Partage d'une session avec d'autres utilisateurs en utilisant la console d'accès Privileged Web**

Pendant une session, vous pouvez demander à ce qu'un membre d'équipe participe à une session d'accès. Pour partager une session, suivez les étapes décrites ci-dessous.

- 1. Cliquez sur l'icône **Inviter d'autres utilisateurs à rejoindre la session**.
- 2. Sélectionnez l'équipe dont l'utilisateur fait partie dans le menu.
- 3. Dans le listing de l'équipe, choisissez l'utilisateur avec lequel vous souhaitez partager la session.
- 4. L'utilisateur invité verra une notification en bas à gauche de l'écran, lui indiquant qu'il a reçu une invitation pour accéder à une nouvelle session.

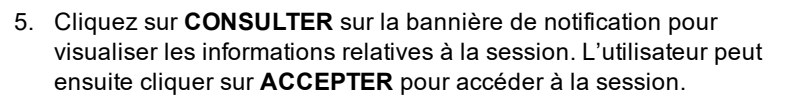

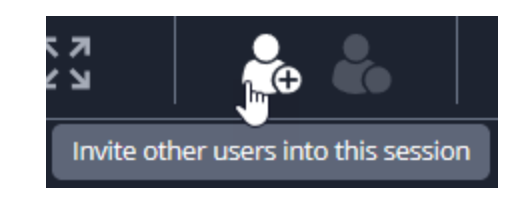

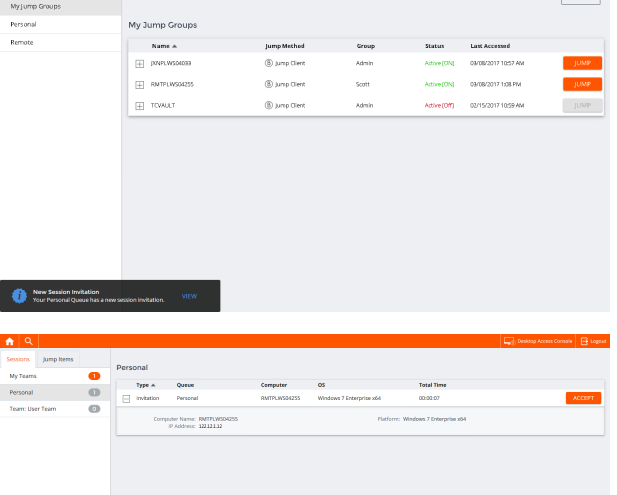

**ÉQUIPE COMMERCIALE:** www.beyondtrust.com/contact **ASSISTANCE:** www.beyondtrust.com/support **DOCUMENTATION:** www.beyondtrust.com/docs 22

# **BeyondTrust**

6. Une fois que l'utilisateur est entré dans la session, vous pouvez dialoguer avec lui en cliquant sur l'icône **Messagerie instantanée** en haut de l'écran.

Vous pouvez envoyer plusieurs invitations si vous souhaitez que plusieurs membres d'une équipe rejoignent votre session. Les utilisateurs sont répertoriés ici uniquement s'ils sont connectés à la console d'accès, ou si leur mode Disponibilité étendue est activé.

Si vous êtes autorisé à partager des sessions avec des utilisateurs qui ne sont pas membres de vos équipes, des équipes supplémentaires seront affichées, à condition qu'elles comprennent au moins un membre connecté à la console d'accès ou disposant du mode Disponibilité étendue activé.

Seul le propriétaire de la session peut envoyer des invitations. Les invitations n'expirent pas tant que vous restez propriétaire de la session. Un utilisateur ne peut pas disposer de plusieurs invitations actives pour rejoindre une même session. L'invitation disparaîtra si :

- L'utilisateur qui invite annule l'invitation.
- L'utilisateur qui invite quitte la session.
- La session se termine.
- L'utilisateur invité accepte l'invitation.

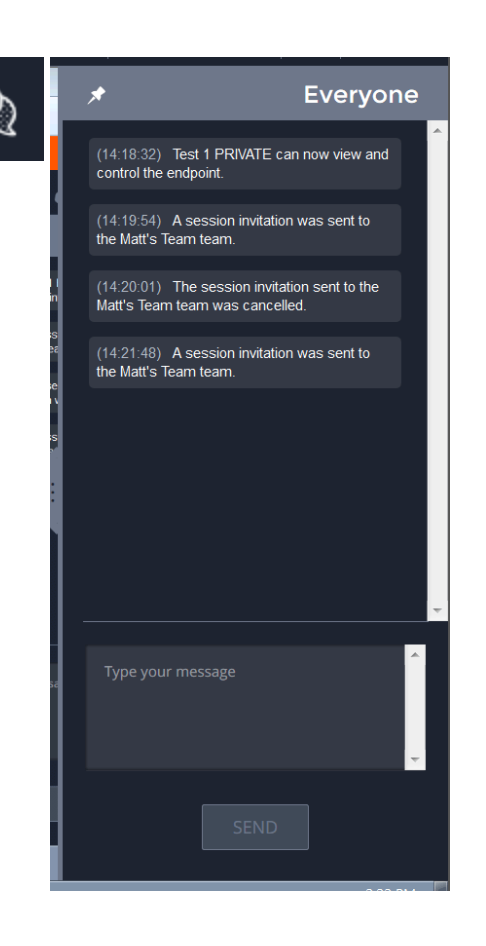

**ÉQUIPE COMMERCIALE:** www.beyondtrust.com/contact **ASSISTANCE:** www.beyondtrust.com/support **DOCUMENTATION:** www.beyondtrust.com/docs 23

## <span id="page-23-0"></span>**Suppression d'un membre d'une session de la console d'accès Privileged Web**

Lorsque c'est nécessaire, vous pouvez supprimer un autre utilisateur d'une session d'accès partagée. Pour supprimer un utilisateur, cliquez sur l'icône **Supprimer membre**.

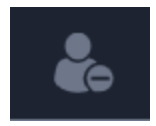

Dans le menu, sélectionnez le participant que vous souhaitez supprimer. Cliquez sur **Supprimer membre**.

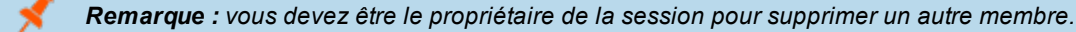

## <span id="page-24-0"></span>**Fermeture de la session de console d'accès Privileged Web**

- 1. Pour quitter une session d'accès, cliquez sur l'icône **X** en haut à droite de l'écran. Si vous êtes le propriétaire de la session, notez que l'action **Mettre fin à la session** fermera la page de session dans votre console d'accès et retirera tous les membres additionnels qui partageaient la session.
- 2. Vous recevrez ensuite une invite vous demandant si vous souhaitez mettre fin à la session.
- 3. Si vous cliquez sur **OK**, la session prendra fin, et vous serez renvoyé vers la liste de **Tous les éléments de Jump**.

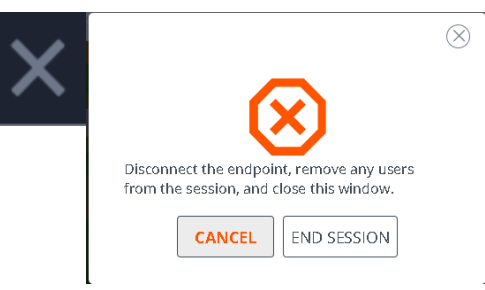

## <span id="page-25-0"></span>**Téléchargement du bureau natif depuis la console d'accès Privileged Web**

Lorsque vous travaillez dans la console d'accès Privileged Web, vous pouvez à tout moment choisir de télécharger la console d'accès native de bureau sur votre ordinateur.

1. Pour télécharger la console d'accès native de bureau depuis la console d'accès Privileged Web, cliquez sur le bouton **Console d'Accès** de **Bureau** situé en haut à droite de l'écran.

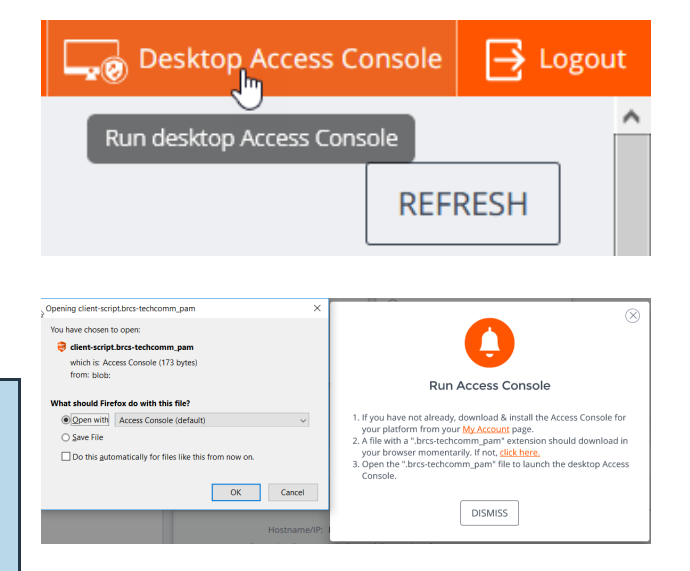

2. Lorsque l'installeur s'affiche, suivez les instructions pour installer le logiciel.

*Remarque : sur un système Linux, vous devez enregistrer le fichier sur votre ordinateur, puis l'ouvrir depuis son emplacement de téléchargement. N'utilisez pas le lien Ouvrir qui s'affiche après le téléchargement d'un fichier sur certains navigateurs.*

**ÉQUIPE COMMERCIALE:** www.beyondtrust.com/contact **ASSISTANCE:** www.beyondtrust.com/support **DOCUMENTATION:** www.beyondtrust.com/docs 26